**Dahua 7-Port Fiber Ring Network Switch**

**User's Manual**

**V1.0.0**

**Dahua Technology CO., LTD** 

## **Important Safeguards and Warnings**

Please read the following safeguards and warnings carefully before using the product in order to avoid damages and losses.

Note:

Do not expose the device to lampblack, steam or dust. Otherwise it may cause fire or electric shock.

Do not place the device at position exposed to sunlight or in high temperature. Temperature rising in device may cause fire.

Do not expose the device to humid environment. Otherwise it may cause fire.

The device must be installed on solid and flat surface in order to guarantee safety under load and earthquake. Otherwise, it may cause device to fall off or turnover.

Do not place the device on carpet or quilt.

Do not block air vent of the device or ventilation around the device. Otherwise, temperature in device will rise and may cause fire.

Do not place any object on the device.

Do not disassemble the device without professional instruction.

#### **Warning:**

Please use battery properly to avoid fire, explosion and other dangers.

Please replace used battery with battery of the same type.

Do not use power line other than the one specified. Please use it properly. Otherwise, it may cause fire or electric shock.

Special Announcement:

This manual is for reference only.

All the designs and software here are subject to change without prior written notice.

All trademarks and registered trademarks are the properties of their respective owners.

If there is any uncertainty or controversy, please refer to the final explanation of us.

Please visit our website for more information.

We are not liable for any problems caused by unauthorized modification or attempted repair.

## **Table of Contents**

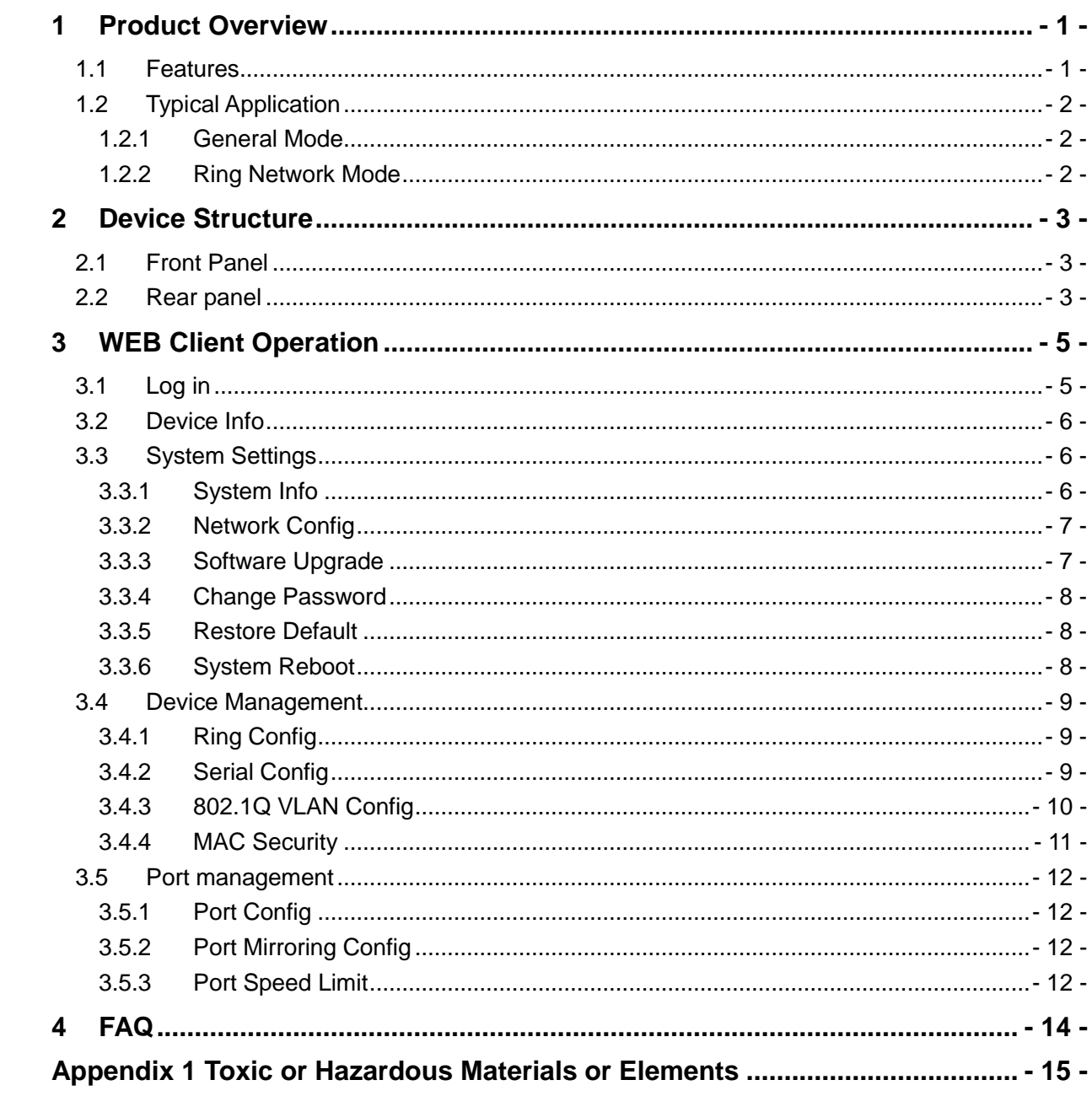

# <span id="page-3-0"></span>**1 Product Overview**

7-port fiber ring network switch is a 2-layer switch which supports network management and ring network redundancy function, providing 4 10M/100M self-adaptive Ethernet ports, 1 10M/100M/1000M self-adaptive Ethernet port and 2 Gbps fiber ports, and conducting long-distance transmission by single module dual fiber, which can be widely applied in safe city, highway and other places.

## <span id="page-3-1"></span>**1.1 Features**

- The product is a 2-layer switch.
- Support 2 Gbps SFP (Small Form-factor Pluggables) fiber ports, two fiber ports can be made up as a fiber ring network.
- Support 4 10M/100M self-adaptive RJ45 ports.
- Support 1 10M/100M/1000M self-adaptive RJ45 port.
- Support 4 RS485 ports and 1 RS232 port.
- Support 4 on-off inputs and 2 on-off outputs.
- Support 1 CONSOLE port.
- Conform IEEE802.3, IEEE802.3u, IEEE802.3ab/z and IEEE802.3X standards
- All ports automatically adapt MDI/MDIX mode.
- MAC automatic learning and aging, MAC address list's capacity is up to 8K.
- Adopt metal case, brand-new appearance and structure.
- IEEE802.3X full dual flow control and Backpressure half dual flow control.
- Support DC12V, DC24V, and AC24V power supply.
- Support SNMP (Simple Network Management Protocol) protocol.
- Support STP (Spanning Tree Protocol) protocol.
- Working temperature:  $-40^{\circ}\text{C} \sim +75^{\circ}\text{C}$ .
- Indicator displays data transmission status and power status

## <span id="page-4-0"></span>**1.2 Typical Application**

## <span id="page-4-1"></span>1.2.1 **General Mode**

See Figure 1-1 for the general mode.

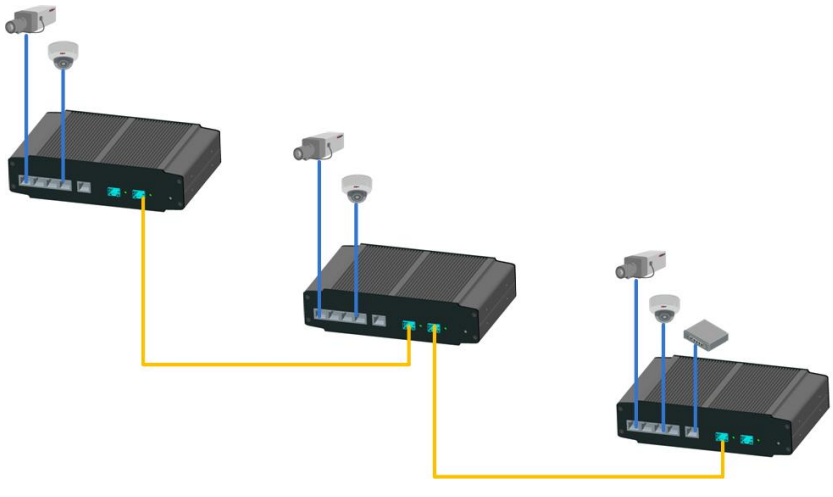

Figure 1-1

## <span id="page-4-2"></span>1.2.2 **Ring Network Mode**

After the ring network mode is enabled, it can be used to stop generating broadcast storm on the loop, and it can rapidly switch data transmission link during link failure, which can improve reliability and ensure the normal transmission of business data. See Figure 1-2 for more details.

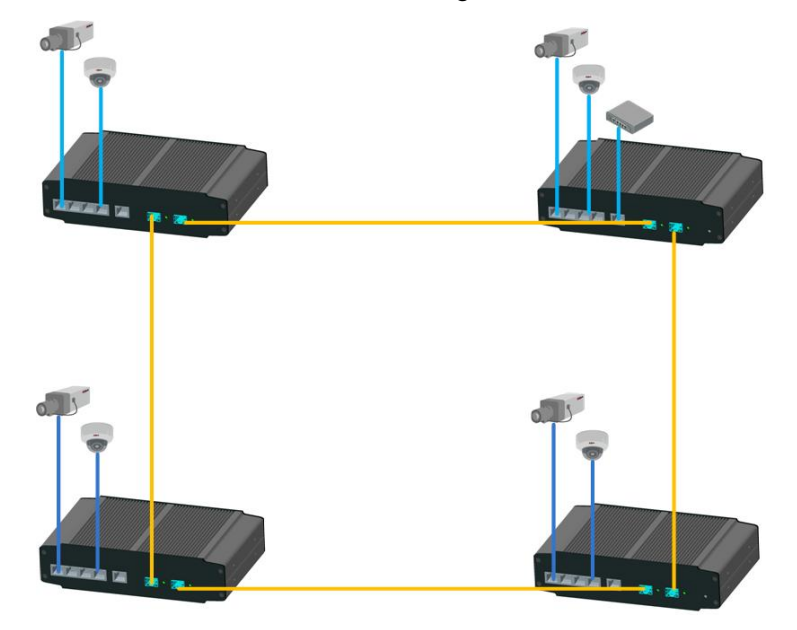

Figure 1-2

# <span id="page-5-0"></span>**2 Device Structure**

## <span id="page-5-1"></span>**2.1 Front Panel**

The front panel is shown in [Figure 2-](#page-5-3) 1.

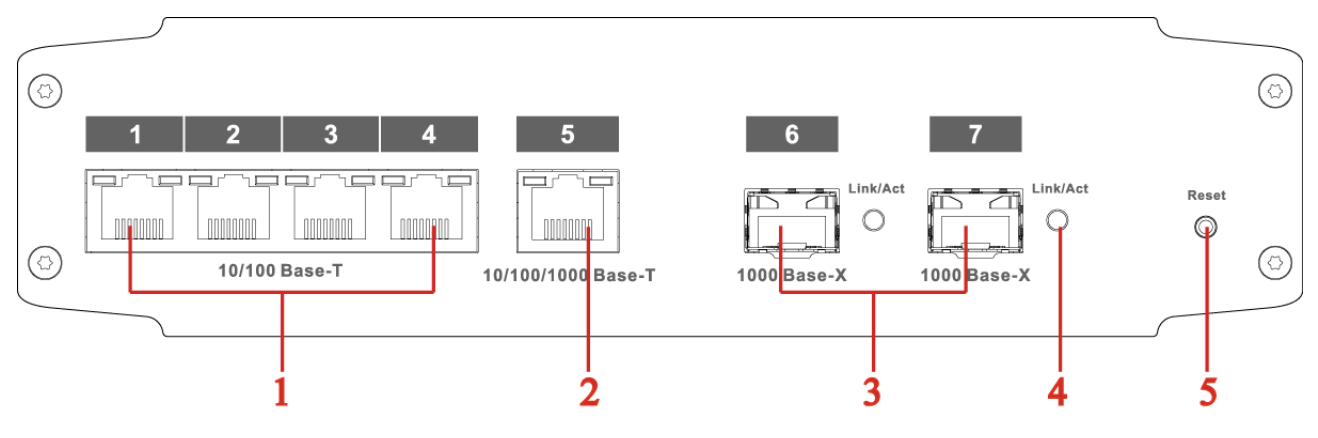

Figure 2- 1

<span id="page-5-3"></span>Refer to Sheet 2-1 for more details.

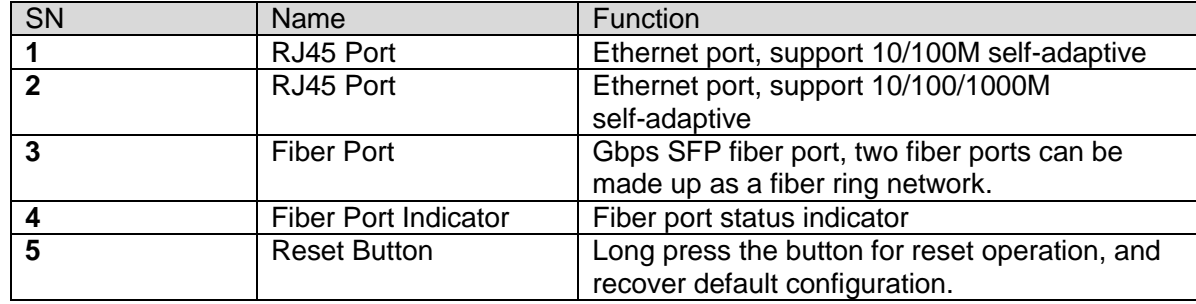

## <span id="page-5-2"></span>**2.2 Rear panel**

The rear panel is shown in [Figure 2-](#page-6-0) 2.

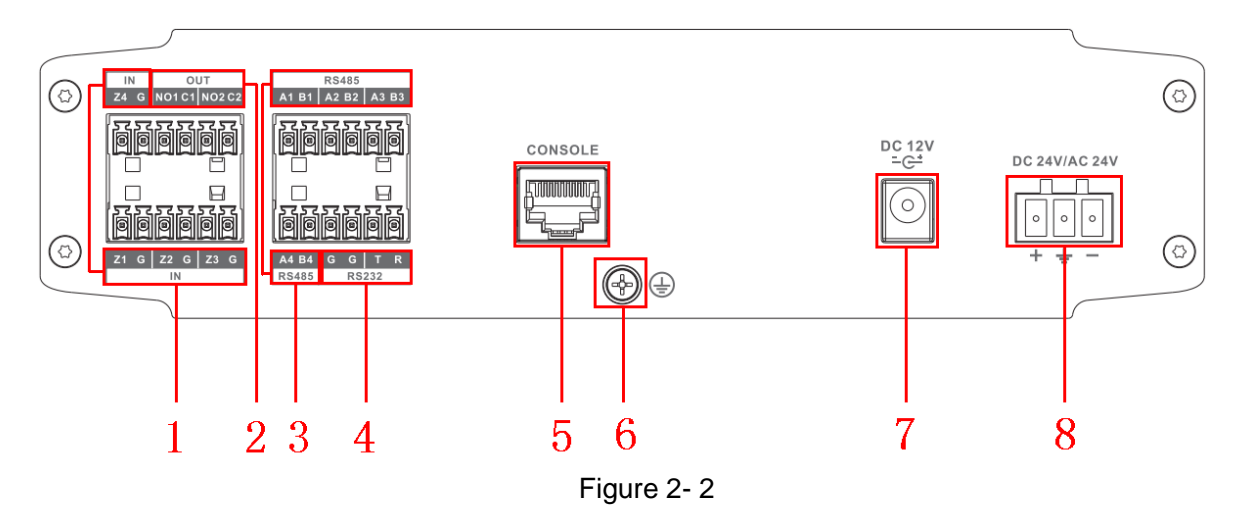

<span id="page-6-0"></span>Refer to Sheet 2-2 for more details.

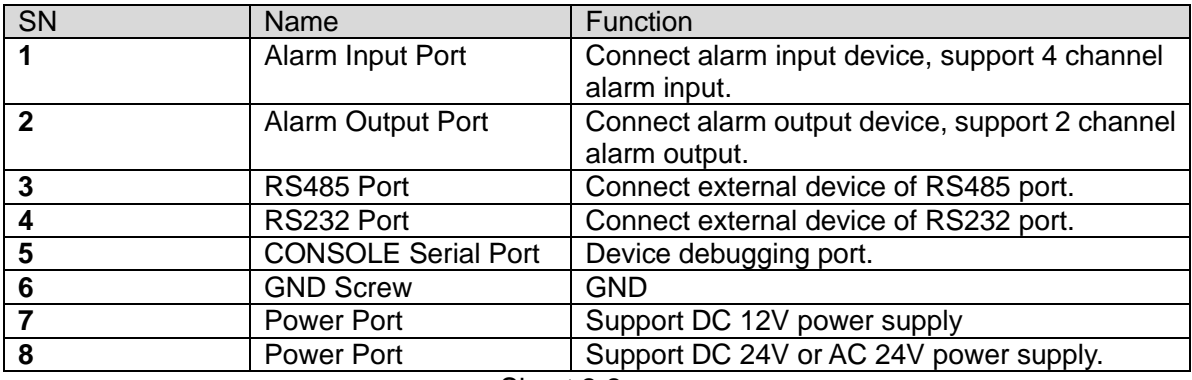

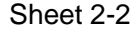

# <span id="page-7-0"></span>**3 WEB Client Operation**

Users can conduct system setting, device management and port management by connecting the device to PC.

## <span id="page-7-1"></span>**3.1 Log in**

Make sure the device is connected to PC before logging in Web, and make the PC and device in the same network segment. The steps of logging in WEB client are as follows:

Step 1

Enter device IP address in the IE address bar (default IP address is: 192.168.1.110), press Enter,

and the system displays the interface as shown in Figure 3-1.

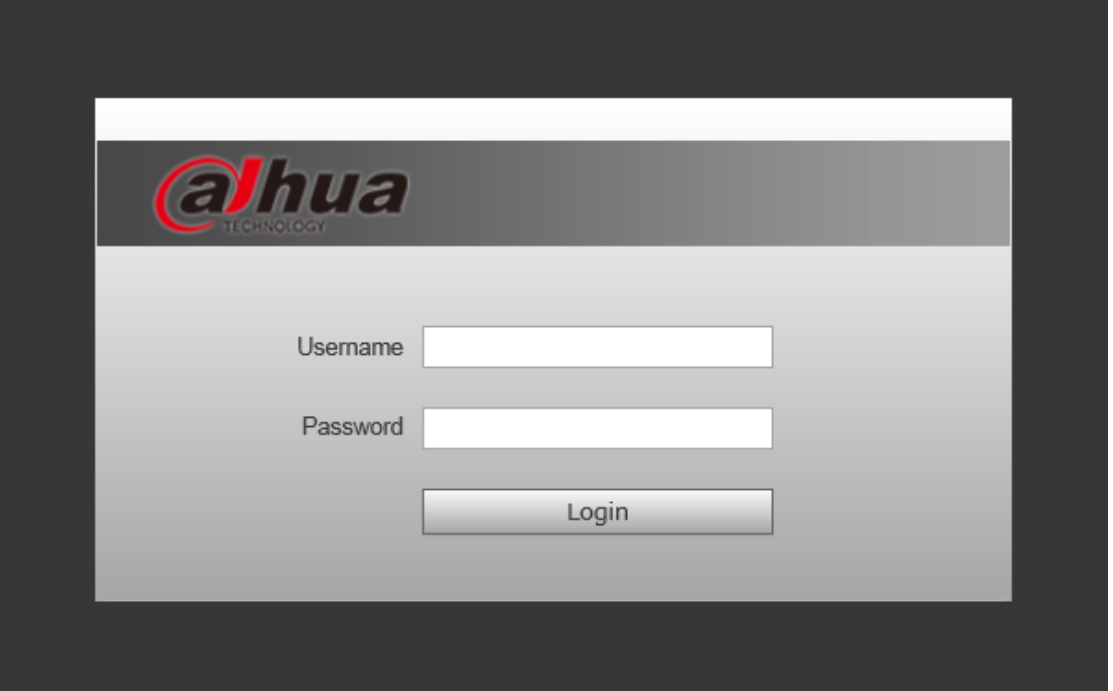

Figure 3-1

Step 2

 Enter "User name" and "password", single click "Login", the system will enter the main interface of Web client.

Note:

 Device factory default password is empty; users only need to enter username "admin", and log in without entering password.

## <span id="page-8-0"></span>**3.2 Device Info**

WAN: Uplink port; LAN: Downlink port

 $\heartsuit$ : Green means link is normal;  $\spadesuit$ : Yellow means abnormality, general;  $\spadesuit$ : Red means abnormality, serious. See Figure 3-2 for more details.

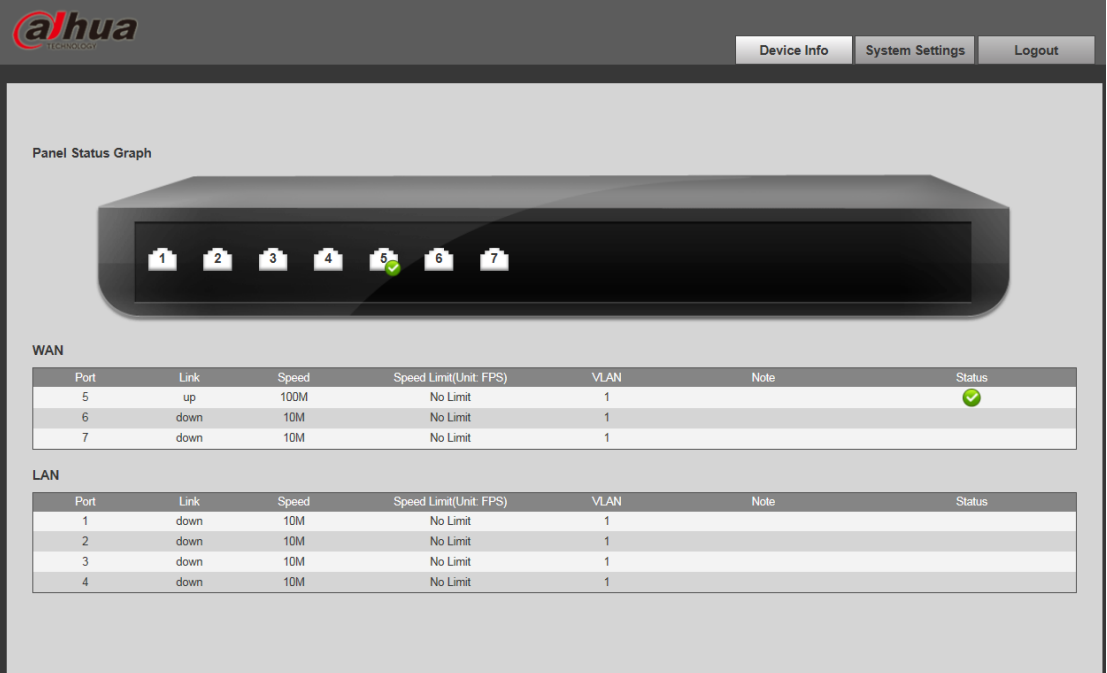

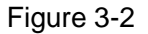

## <span id="page-8-1"></span>**3.3 System Settings**

Users can check system information in "system settings", and conduct the operations of network config, software upgrade, changing password, restoring default and system reboot.

## <span id="page-8-2"></span>3.3.1 **System Info**

Select "system settings > System info", you can check model, SN and software version of the device, see Figure 3-3 for more details.

| <b>al</b> hua                                                                   |                    |                         |                    |                        |        |
|---------------------------------------------------------------------------------|--------------------|-------------------------|--------------------|------------------------|--------|
|                                                                                 |                    |                         | <b>Device Info</b> | <b>System Settings</b> | Logout |
| <b>System Settings</b>                                                          | <b>System Info</b> | <b>System Time</b>      |                    |                        |        |
| > System Info<br>> Network Config                                               |                    | Model S4000-7X          |                    |                        |        |
| > Software Upgrade<br>> Change Password                                         |                    | SN 12345                |                    |                        |        |
| $>$ Language<br>> Restore Default                                               | Software Version   | V1.010.0000.0.R.2014070 |                    |                        |        |
| > System Reboot                                                                 |                    |                         |                    |                        |        |
| <b>Device Management</b><br><b>Port Management</b><br><b>Traffic Statistics</b> |                    |                         |                    |                        |        |

Figure 3-3

## <span id="page-9-0"></span>3.3.2 **Network Config**

#### **DHCP Mode**

After you select "DHCP" mode, you only need to configure DNS server, the device will auto acquire IP address.

#### **Static Mode**

You can configure device IP address, subnet mask and default gateway through network config.

Step 1 Select "System Settings > Network Config", the system will display the interface which is shown in Figure 3-4 below.

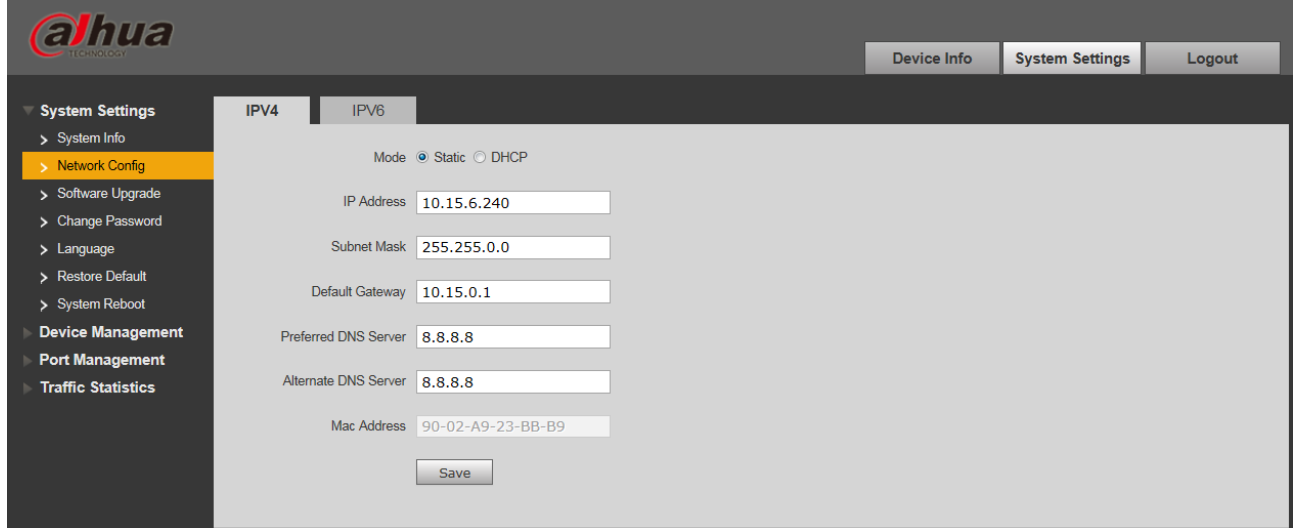

Figure 3-4

Step 2 Configure "IP address", "Subnet mask", "Default gateway" and "DNS server".

<span id="page-9-1"></span>Step 3 Click "Save" and complete configuration.

#### 3.3.3 **Software Upgrade**

You can upgrade software to the latest version by software upgrade.

Step 1 Select "System Settings > Software Upgrade", the system will display the interface which is shown in Figure 3-5 below.

| <b>alhua</b>              |                         |                   |             |                        |        |
|---------------------------|-------------------------|-------------------|-------------|------------------------|--------|
| <b>TECHNOLOGY</b>         |                         |                   | Device Info | <b>System Settings</b> | Logout |
| <b>System Settings</b>    | <b>Software Upgrade</b> |                   |             |                        |        |
| > System Info             |                         |                   |             |                        |        |
| > Network Config          | Import Upgrade File     | Upgrade<br>Import |             |                        |        |
| > Software Upgrade        |                         |                   |             |                        |        |
| > Change Password         |                         |                   |             |                        |        |
| > Language                |                         |                   |             |                        |        |
| > Restore Default         |                         |                   |             |                        |        |
| > System Reboot           |                         |                   |             |                        |        |
| <b>Device Management</b>  |                         |                   |             |                        |        |
| <b>Port Management</b>    |                         |                   |             |                        |        |
| <b>Traffic Statistics</b> |                         |                   |             |                        |        |

Figure 3-5

## <span id="page-10-0"></span>3.3.4 **Change Password**

There is no default password when the device is delivered out of factory. Therefore, you don't need to enter original password when changing password. See Figure 3-6 for more details.

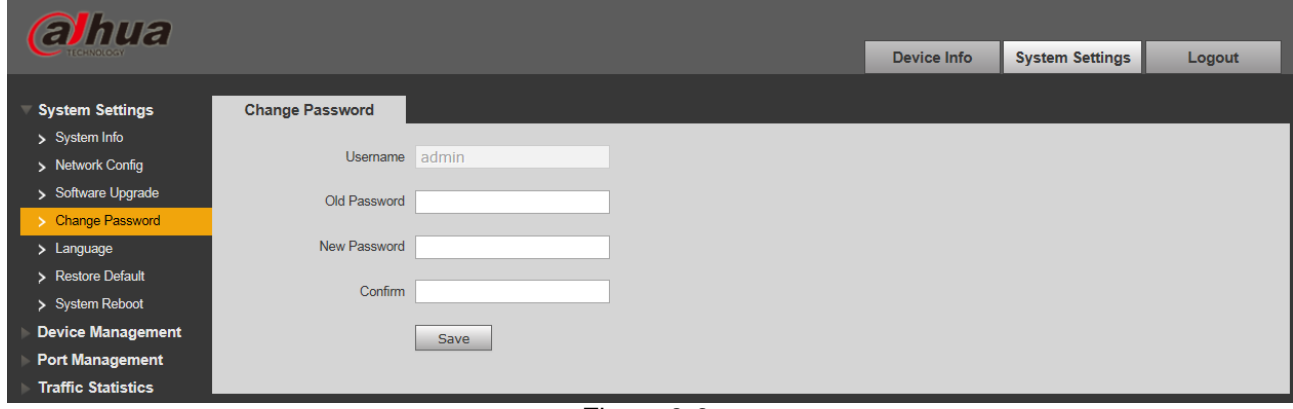

Figure 3-6

## <span id="page-10-1"></span>3.3.5 **Restore Default**

 After you click "Restore Default Config", the system will restore factory default configuration, please operate carefully.

Note:

After clicking "Restore Default Config", IP address won't restore default configuration. See Figure

3-7 for more details.

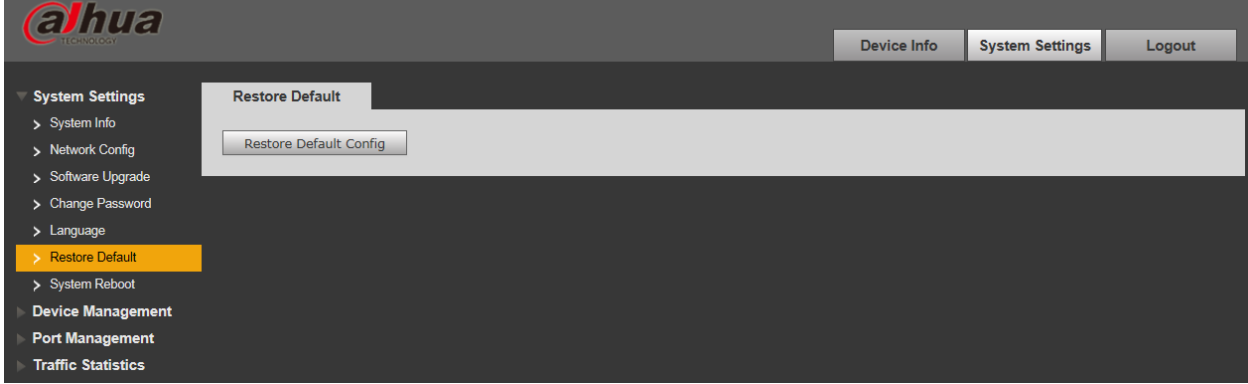

Figure 3-7

## <span id="page-10-2"></span>3.3.6 **System Reboot**

 You can conduct remote reboot operation to the device by "System Reboot". See Figure 3-8 for more details.

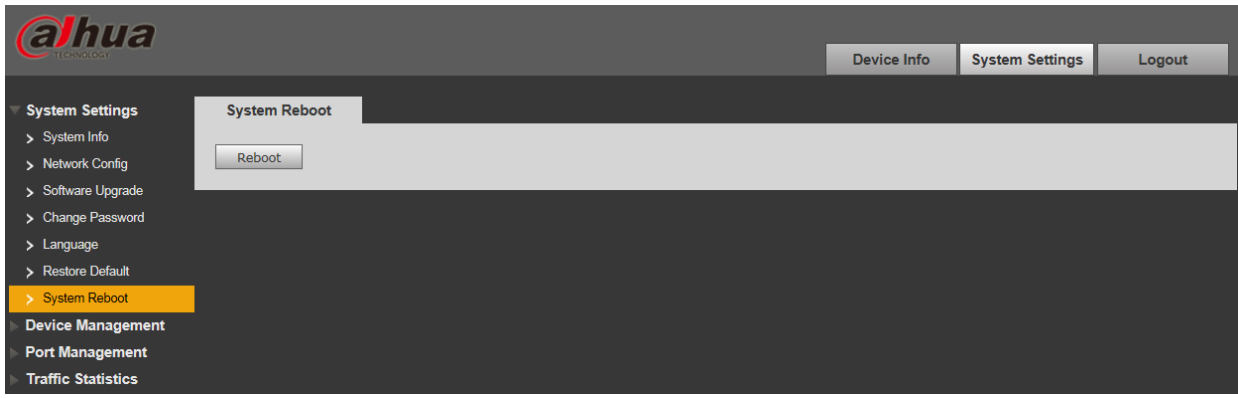

Figure 3-8

## <span id="page-11-0"></span>**3.4 Device Management**

You can make ring config, serial config, 802.1Q VLAN config and PORT VLAN config through device management.

## <span id="page-11-1"></span>3.4.1 **Ring Config**

Redundancy ring function can be realized by ring config.

Step 1 Connect cable according to the ring mode which is shown in Figure 3-9.

Step 2 Log in WEB interface, select "System settings > Device Management > Ring Config", check "Enable".

Step 3 Click "Save".

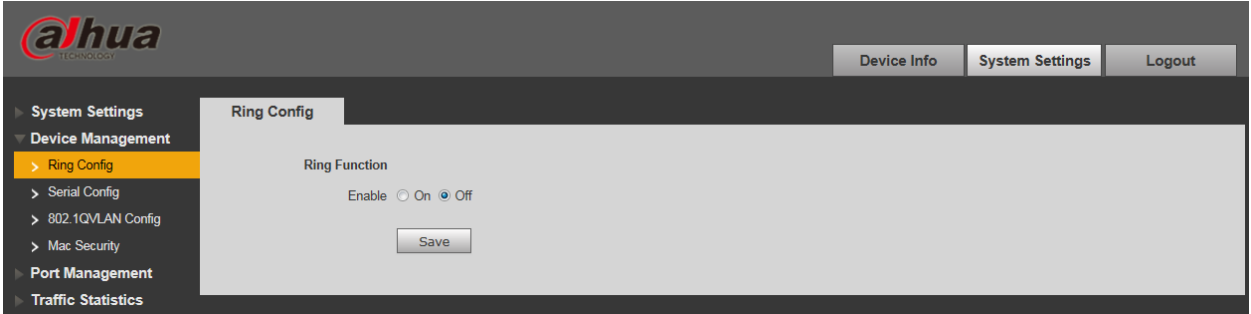

Figure 3-9

## <span id="page-11-2"></span>3.4.2 **Serial Config**

Serial port needs to be configured when it is connected to external device.

See Sheet 3-1 for more details about serial parameter.

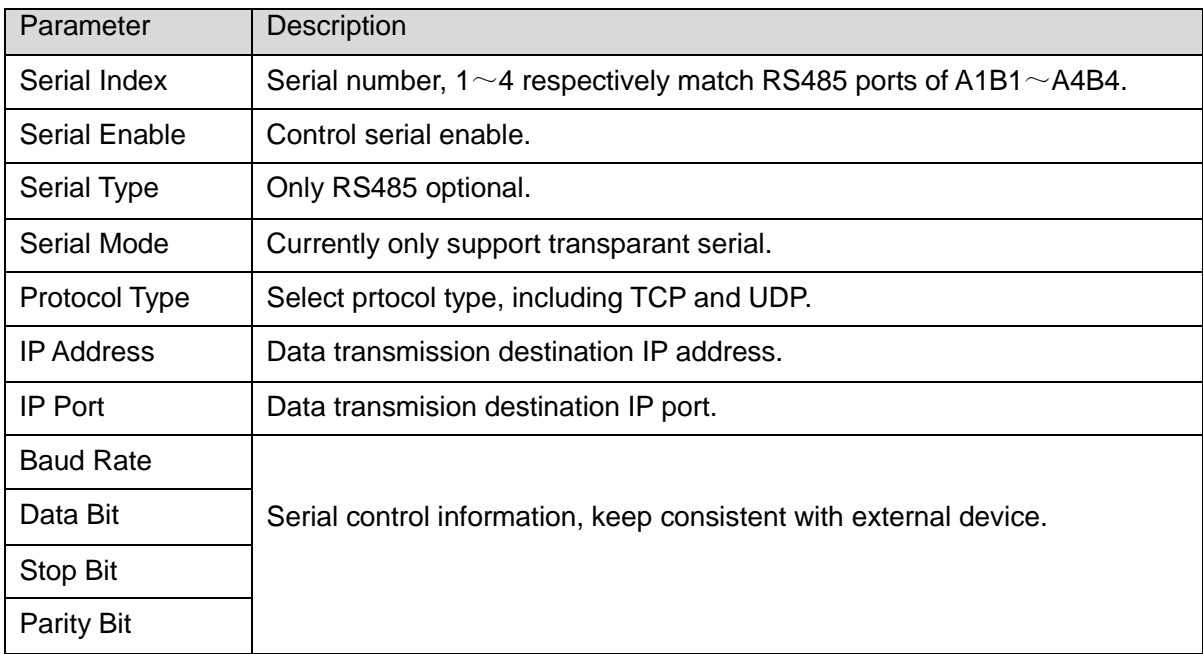

#### Sheet 3-1

See Figure 3-10 for more details about serial config.

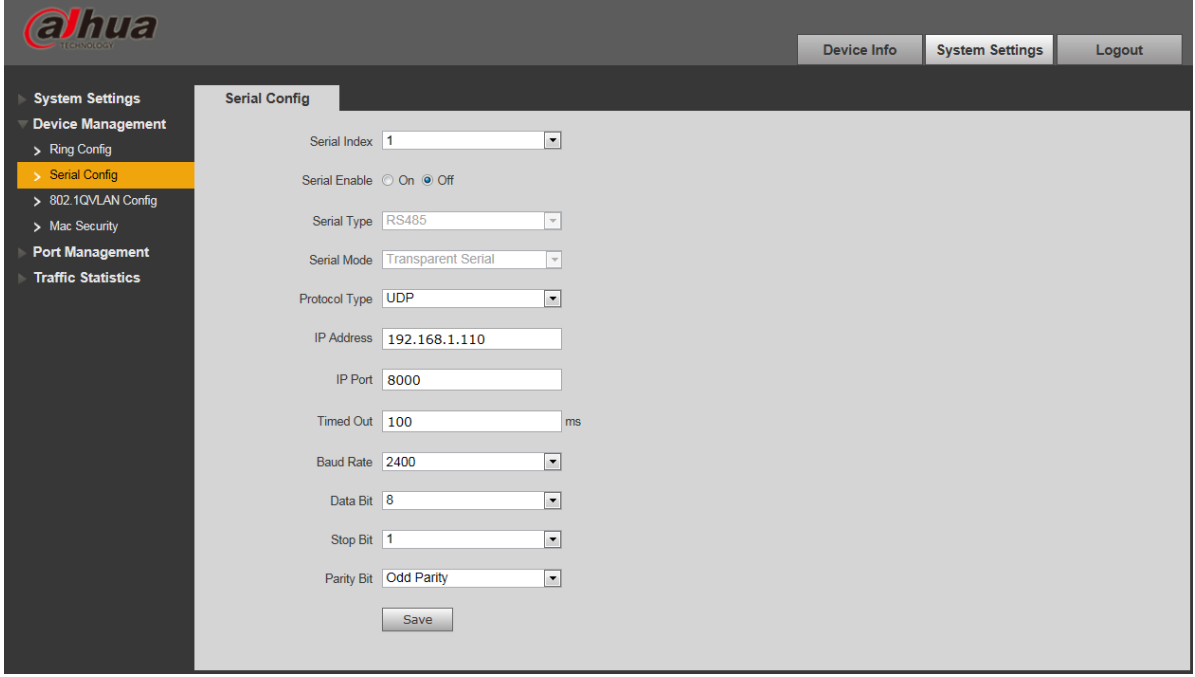

Figure 3-10

## <span id="page-12-0"></span>3.4.3 **802.1Q VLAN Config**

IEEE802.1Q is a protocol with VLAN identifying information for data frame which is authenticated by IEEE, which is also called "Tagging VLAN". It can recognize max 4096 VLAN, the current configurable range is  $1 \sim 4094$ .

Default VLAN ID number

When the port receives a package without VLAN Tag, the system will add default VLAN ID of the port, and forward the package to a port with default VLAN ID.

VLAN ID number which is allowed to pass

It means the VLAN which is allowed to pass by this port, and the range is  $1 \sim 4094$ . When the port sends package, and if the VLAN ID of this package is the same as the default VLAN ID, then the system will remove the VLAN Tag of the package, and send this package.

Step 1 Select "Device Management > 802.1Q VLAN Config", which is shown in Figure 3-11.

Step 2 Check "Enable 802.1QVLAN Config", which means enabled.

Step 3 Set "default VLAN ID", under the situation of default, the default VLAN ID of port is 1.

Step 4 Set Allow VLAN ID.

Step 5 Click "Save", and complete the config.

| <b>alhua</b>              |                           |                 |                            |                        |        |
|---------------------------|---------------------------|-----------------|----------------------------|------------------------|--------|
|                           |                           |                 | Device Info                | <b>System Settings</b> | Logout |
|                           |                           |                 |                            |                        |        |
| <b>System Settings</b>    | 802.1QVLAN Config         |                 |                            |                        |        |
| Device Management         |                           |                 |                            |                        |        |
| > Ring Config             | Enable 802.1QVLAN Config: |                 |                            |                        |        |
| > Serial Config           | Port No.                  | Default VLAN ID | Allow VLAN ID(i.e. 1,8-15) |                        |        |
| > 802.1QVLAN Config       |                           |                 |                            |                        |        |
| > Mac Security            | $\overline{2}$            |                 |                            |                        |        |
| <b>Port Management</b>    | 3                         |                 |                            |                        |        |
| <b>Traffic Statistics</b> | 4                         |                 |                            |                        |        |
|                           | 5                         |                 |                            |                        |        |
|                           | 6                         |                 |                            |                        |        |
|                           | $\overline{7}$            |                 |                            |                        |        |
|                           | Save                      |                 |                            |                        |        |

Figure 3-11

## <span id="page-13-0"></span>3.4.4 **MAC Security**

MAC address flooding is a kind of attack which is produced by illegal users using tools, this kind of attack will result in flow sending to all the ports with VLAN of all the switches by a way of flood, which will cause overload, slow network, and packet loss even breakdown for the switch.

Limit the max MAC quantity studied by single port (set 0 means no limit, max is 255), which effectively solves the problem of MAC address flooding. See Figure 3-12 for more details.

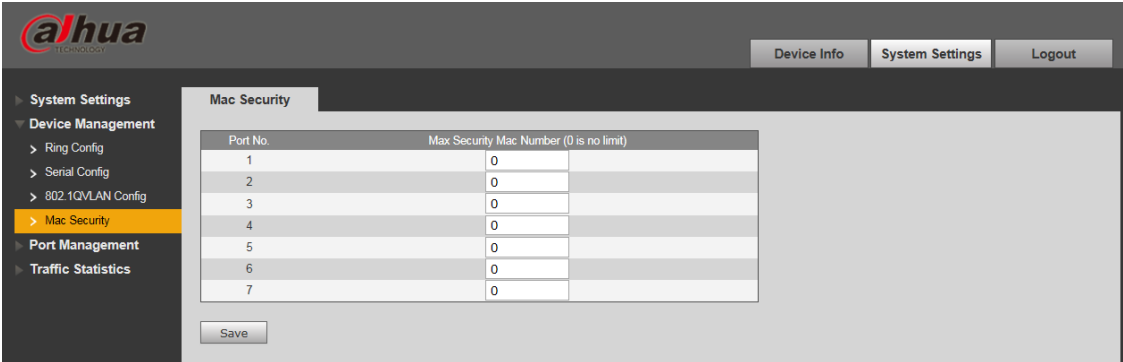

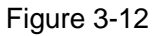

## <span id="page-14-0"></span>**3.5 Port management**

You can conduct port config, port mirroring config, port statistics and port speed limit through port management.

## <span id="page-14-1"></span>3.5.1 **Port Config**

You can set priority for each port by port config. The port with high-level priority can be processed first when flow congestion is generated among several ports.

"Enable Flow Control" means sending flow control message to data source port and adjusting network transmission rate when network congestion is on the way. See Figure 3-13 for more details.

| alhua                                              |                     |                                                         |                                                    | <b>Device Info</b>           | <b>System Settings</b> | Logout                                               |
|----------------------------------------------------|---------------------|---------------------------------------------------------|----------------------------------------------------|------------------------------|------------------------|------------------------------------------------------|
| <b>System Settings</b>                             | <b>Port Config</b>  |                                                         |                                                    |                              |                        |                                                      |
| <b>Device Management</b><br><b>Port Management</b> | Port No.            | <b>Enable Port</b>                                      | <b>Enable Flow Control</b>                         | Speed                        | Priority               |                                                      |
| > Port Config                                      | $\overline{2}$      | $\overline{\mathbf{v}}$<br>$\overline{v}$               | $\overline{\mathsf{v}}$<br>$\overline{\mathsf{v}}$ | 10/100M<br>10/100M           | Low<br>Low             | $\blacktriangledown$<br>$\overline{\phantom{0}}$     |
| > Port Mirroring Config<br>> Port Speed Limit      | 3<br>$\overline{4}$ | $\triangledown$<br>$\overline{\mathbf{v}}$              | $\overline{\mathsf{v}}$<br>$\overline{\mathsf{v}}$ | 10/100M<br>10/100M           | Low<br>Low             | $\overline{\phantom{0}}$<br>$\overline{\cdot}$       |
| <b>Traffic Statistics</b>                          | 5<br>6              | $\overline{\mathsf{v}}$<br>$\boxed{\blacktriangledown}$ | $\overline{\mathsf{v}}$<br>$\boxed{\mathbf{V}}$    | 10/100/1000M<br>10/100/1000M | Low<br>Low             | $\overline{\phantom{0}}$<br>$\overline{\phantom{0}}$ |
|                                                    | $\overline{7}$      | $\overline{\mathsf{v}}$                                 | $\overline{\mathsf{v}}$                            | 10/100/1000M                 | Low                    | $\overline{\phantom{a}}$                             |
|                                                    | Save                |                                                         |                                                    |                              |                        |                                                      |

Figure 3-13

## <span id="page-14-2"></span>3.5.2 **Port Mirroring Config**

You can mirror the data of one port to another port by port mirroring, which can help the repair staff to locate problems. See Figure 3-14 for more details.

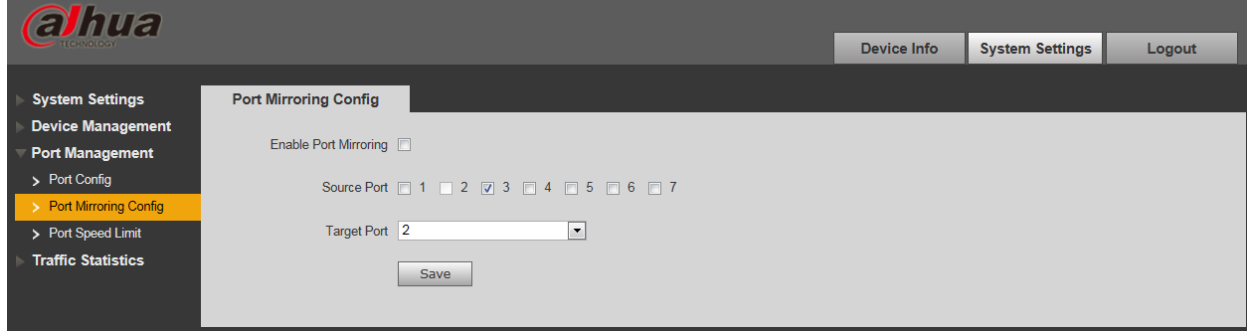

Figure 3-14

## <span id="page-14-3"></span>3.5.3 **Port Speed Limit**

You can limit the speed of each port by port speed limit. See Figure 3-15 for more details.

| <i><b>alhua</b></i>                                |                         |                                                              |  |                    |                        |        |  |  |
|----------------------------------------------------|-------------------------|--------------------------------------------------------------|--|--------------------|------------------------|--------|--|--|
|                                                    |                         |                                                              |  | <b>Device Info</b> | <b>System Settings</b> | Logout |  |  |
| <b>System Settings</b><br><b>Device Management</b> | <b>Port Speed Limit</b> |                                                              |  |                    |                        |        |  |  |
|                                                    | Port No.                | FPS (Frames per second, range 7700 ~ 1488000, 0 is no limit) |  |                    |                        |        |  |  |
| <b>Port Management</b>                             |                         | O                                                            |  |                    |                        |        |  |  |
| > Port Config                                      | $\overline{2}$          | 0                                                            |  |                    |                        |        |  |  |
| > Port Mirroring Config                            | 3                       | o                                                            |  |                    |                        |        |  |  |
| ۰<br>> Port Speed Limit                            | 4                       | $\Omega$                                                     |  |                    |                        |        |  |  |
| <b>Traffic Statistics</b>                          | 5                       |                                                              |  |                    |                        |        |  |  |
|                                                    | $6\overline{6}$         | n                                                            |  |                    |                        |        |  |  |
|                                                    | $\overline{7}$          | $\mathbf 0$                                                  |  |                    |                        |        |  |  |
|                                                    | Save                    |                                                              |  |                    |                        |        |  |  |

Figure 3-15

# <span id="page-16-0"></span>**4 FAQ**

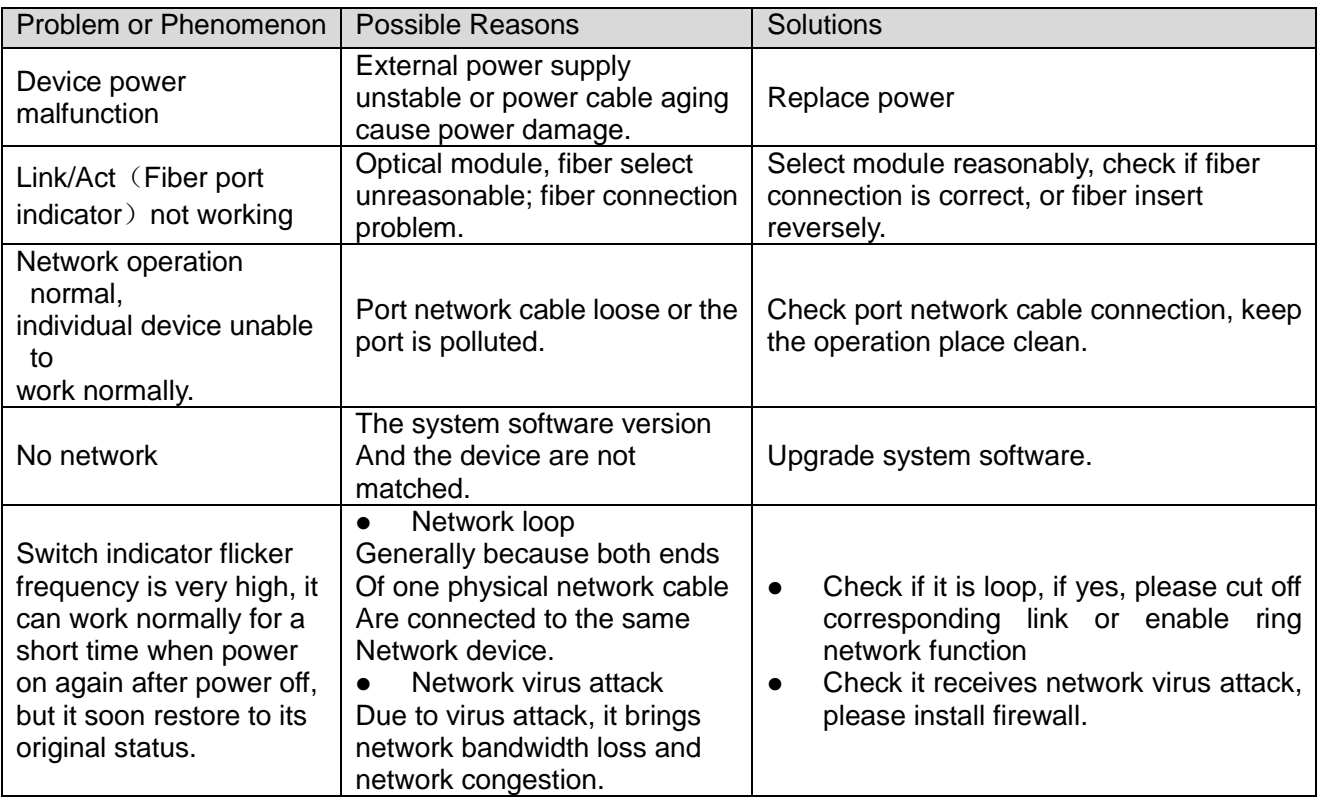

# <span id="page-17-0"></span>**Appendix 1 Toxic or Hazardous Materials or Elements**

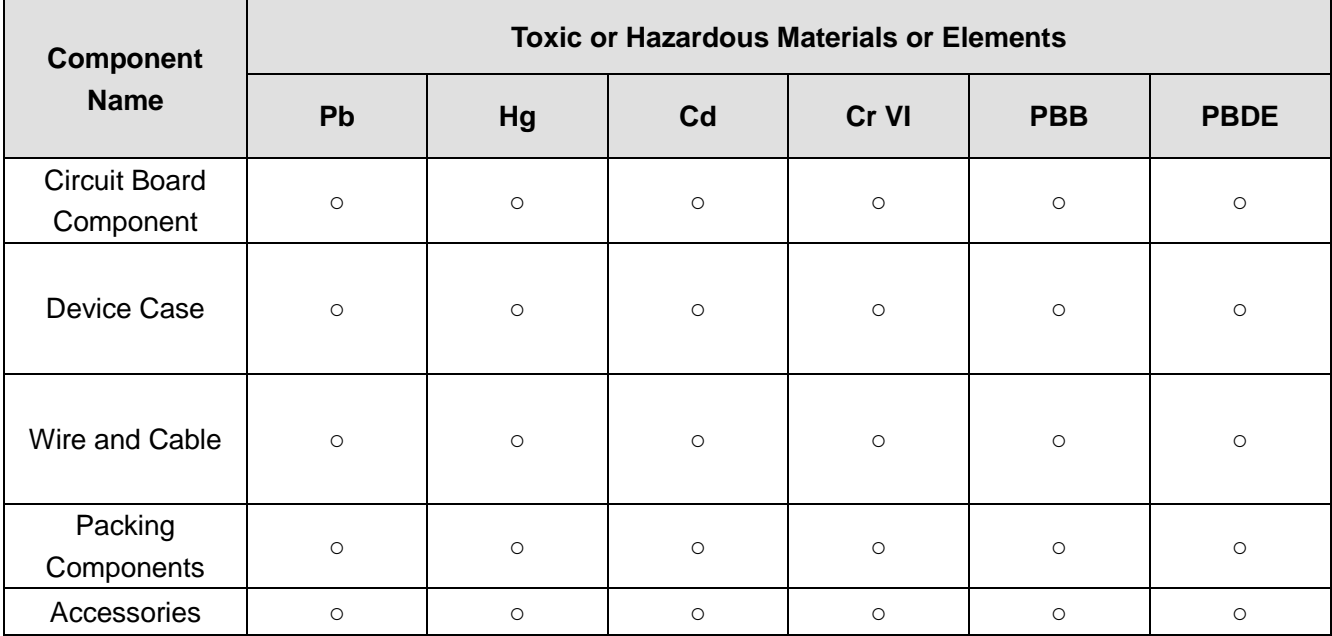

O: Indicates that the concentration of the hazardous substance in all homogeneous materials in the parts is below the relevant threshold of the SJ/T11363-2006 standard.

X: Indicates that the concentration of the hazardous substance of at least one of all homogeneous materials in the parts is above the relevant threshold of the SJ/T11363-2006 standard. During the environmental-friendly use period (EFUP) period, the toxic or hazardous substance or elements contained in products will not leak or mutate so that the use of these (substances or elements) will not result in any severe environmental pollution, any bodily injury or damage to any assets. The consumer is not authorized to process such kind of substances or elements, please return to the corresponding local authorities to process according to your local government statutes

**Note**

- **This user's manual is for reference only.**
- **Slight difference may be found in user interface.**
- **All the designs and software here are subject to change without prior written notice.**
- **[All trademarks and registered trademarks are the properties of their respective owners.](http://www.affordablelaundry.com/all-trademarks-and-registered-trademarks-are-the-property-of-their-respective-owners)**
- **If there is any uncertainty or controversy, please refer to the final explanation of us.**
- **Please visit our website for more information.**

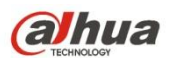

**Dahua Technology CO., LTD.** Address: No.1199 Bin'an Road, Binjiang District, Hangzhou, PRC. Postcode: 310053 Tel: +86-571-87688883 Fax: +86-571-87688815 Email:overseas@dahuatech.com Website: www.dahuatech.com